## NASRC Service Network

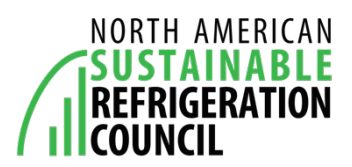

## **How to Create a Contractor Profile**

- 1. Visit the service network website: http://www.nasrcnetwork.org/
- 2. Under Refrigeration Contractors in the bottom left corner, click "Get Listed Today"

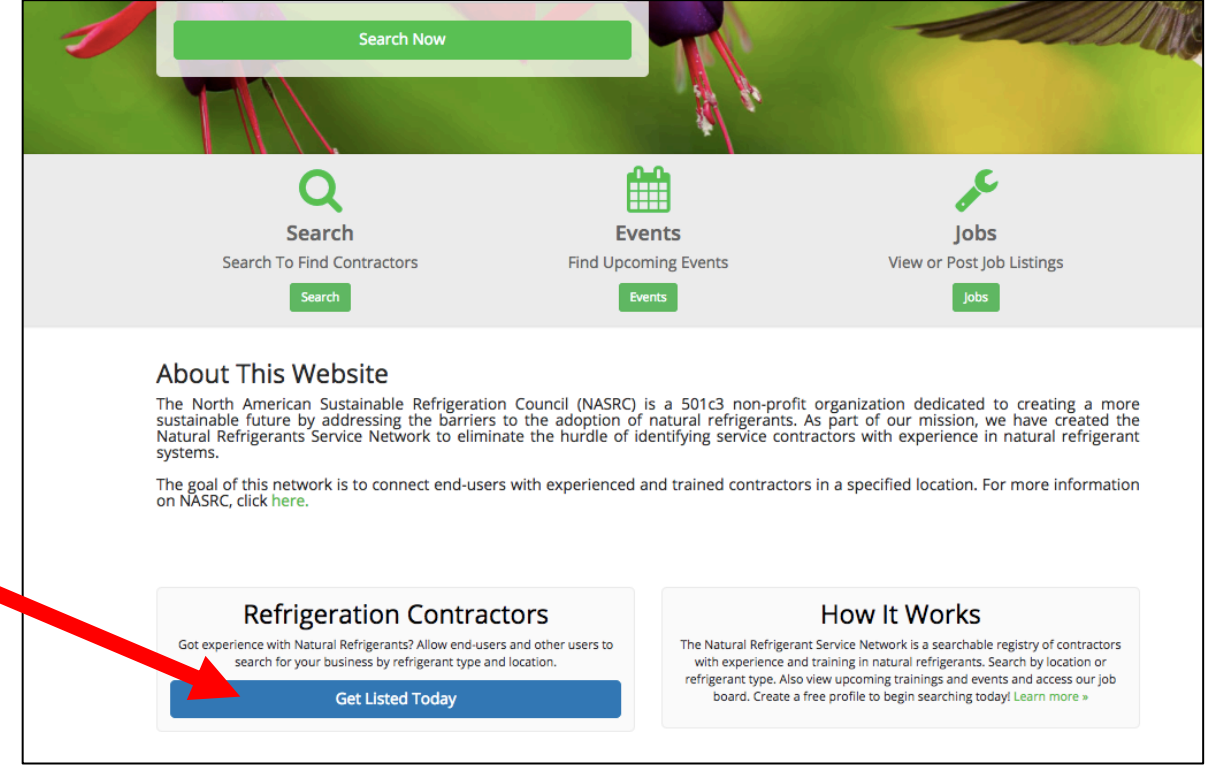

3. If you want to browse existing listings, but not list your company, click the Register button under Browse Network. If you want to list your business, click the Register button under List Your Business.

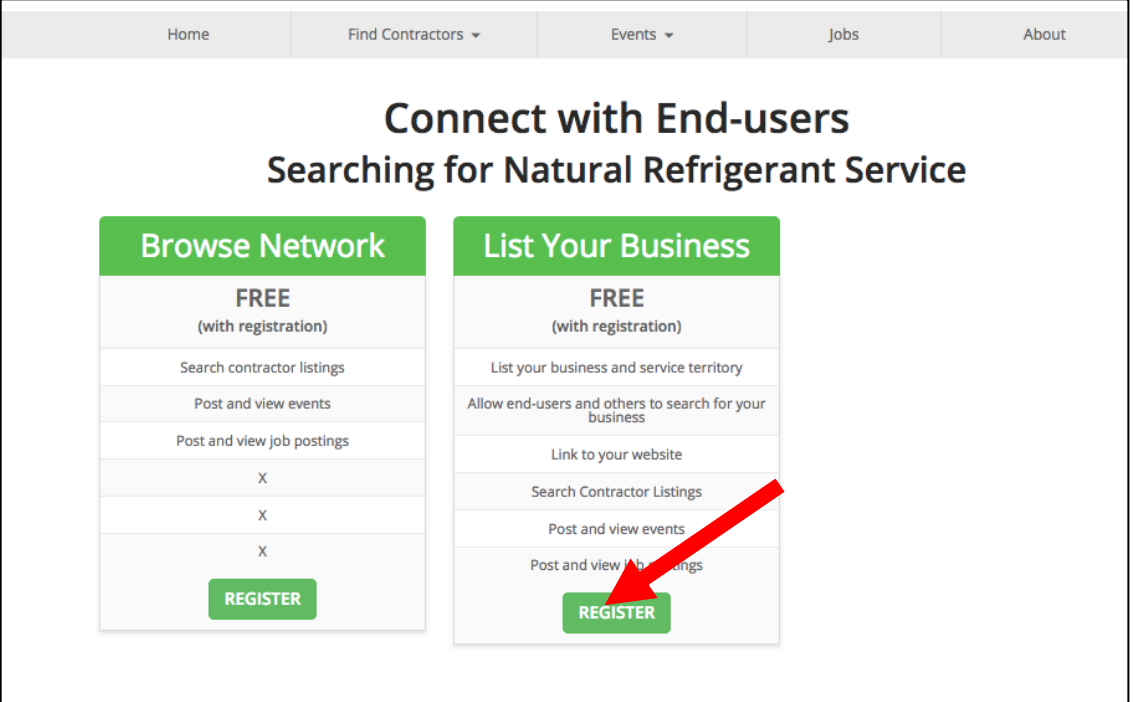

4. Enter your email and password to create your Contractor Profile. Then select Create My Profile.

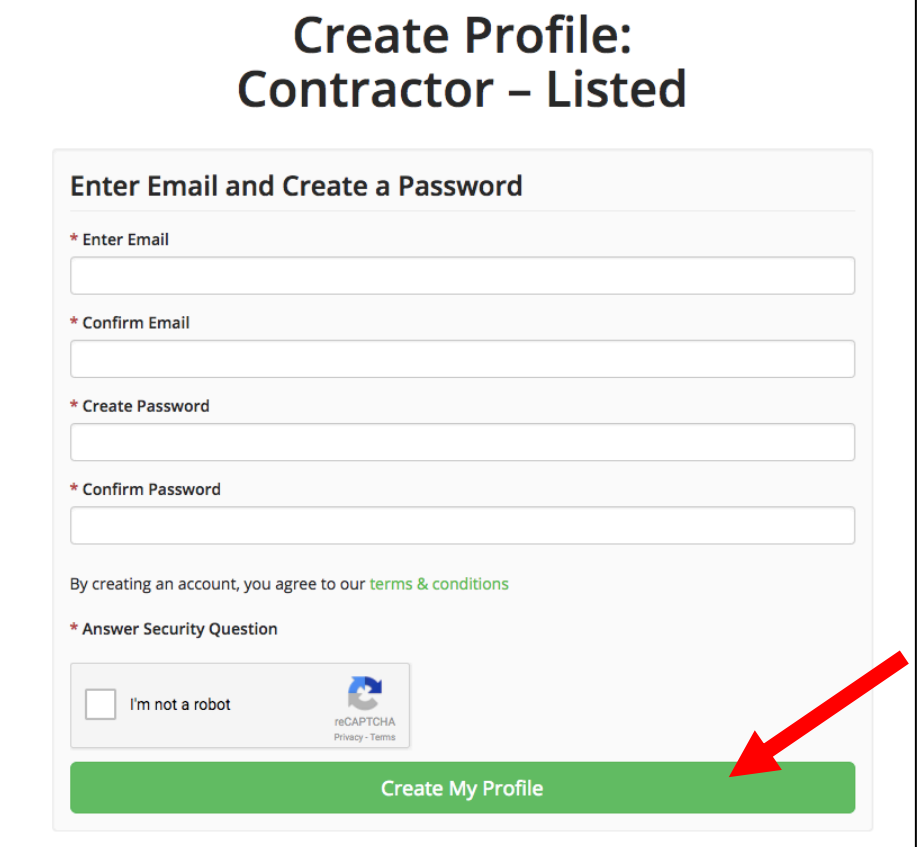

5. You will then receive an email to verify your email address. Check your spam because it may end up in your junk email. Click verify your email address to finish setting you your account.

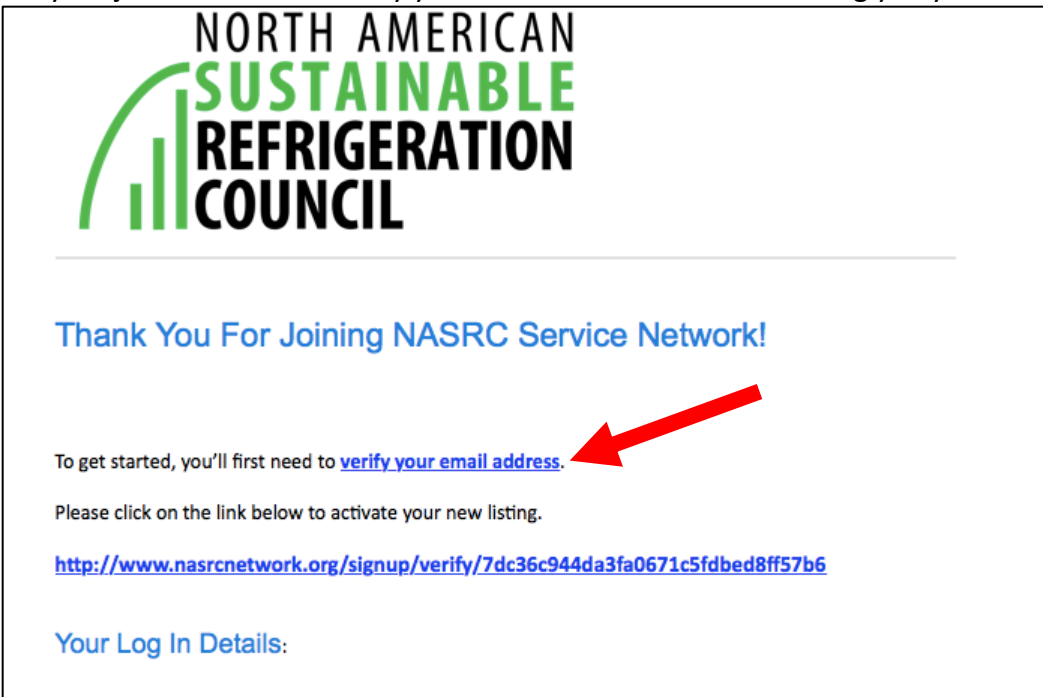

6. Once you have verified your email address, you will be redirected to the service network, where you can login and add your information to your account.

## 7. Fill in all required fields in your contact information.

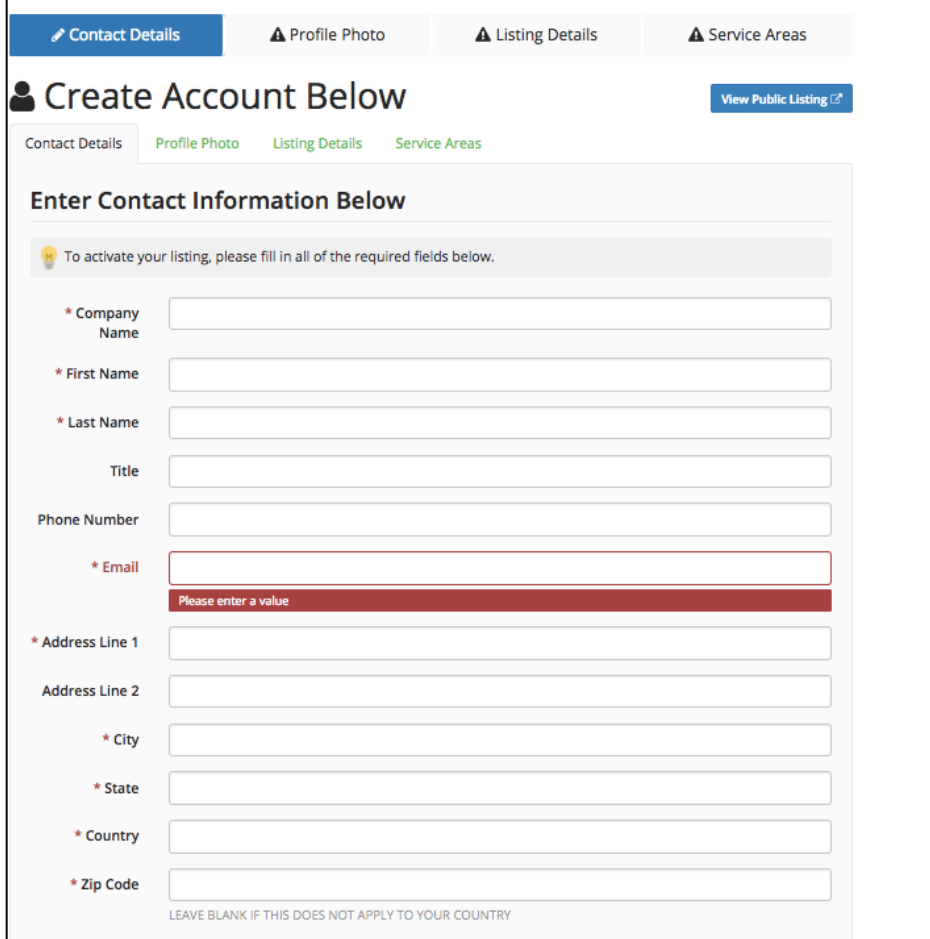

8. Fill in the optional company links below the contact information to link your profile to other sites to help promote your business. Once you have filled in the contact information and the company links, click the Save & Continue button.

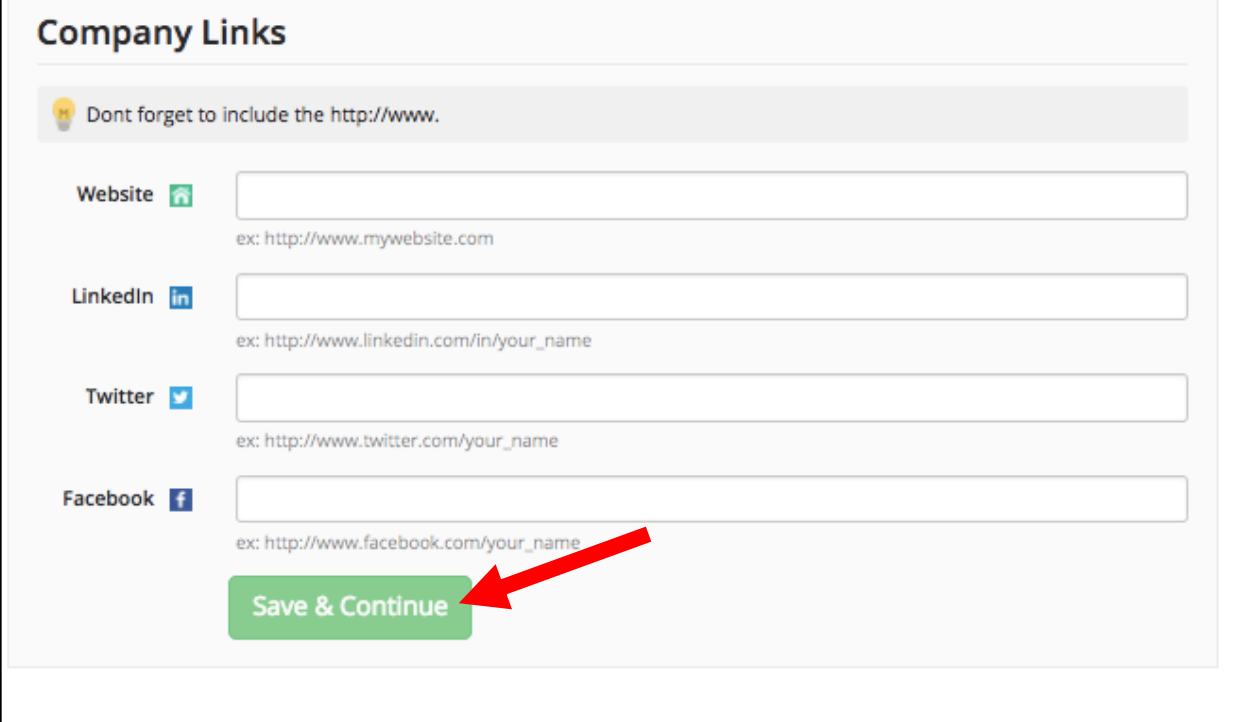

9. You will be directed to the next tab – Profile Photo. Upload your logo to help complete your profile's look.

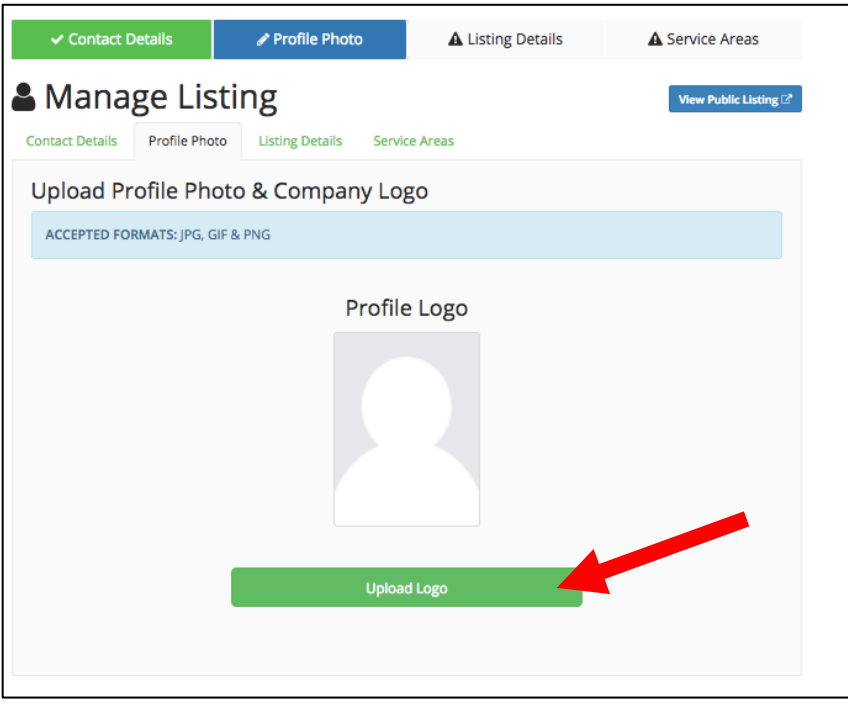

10. Click the next tab – Listing details and fill in the additional details about your business. Make sure to mark which of the top 3 natural refrigerant categories you specialize in so that it shows up on your listing. Then click the Save & Continue button.

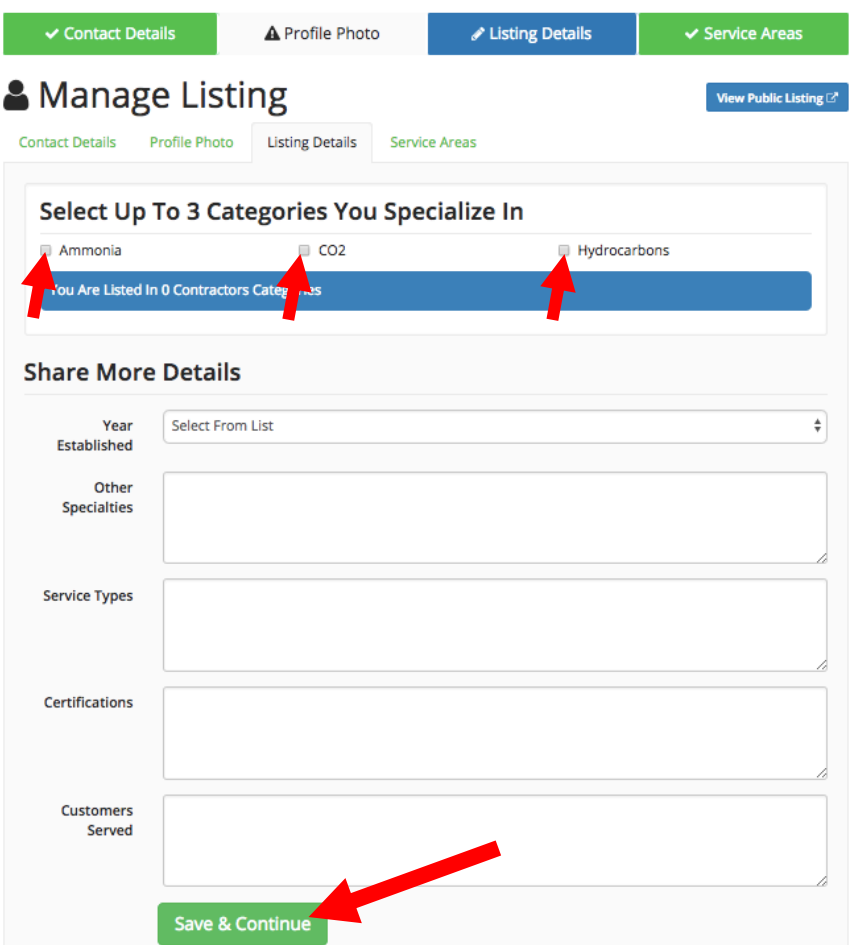

11. Add the areas that you service (up to 100 locations) so that you appear in end user searched by location. You can be as broad as state level, or as narrow as a city or postal code. Search the location in the left search bar above the map.

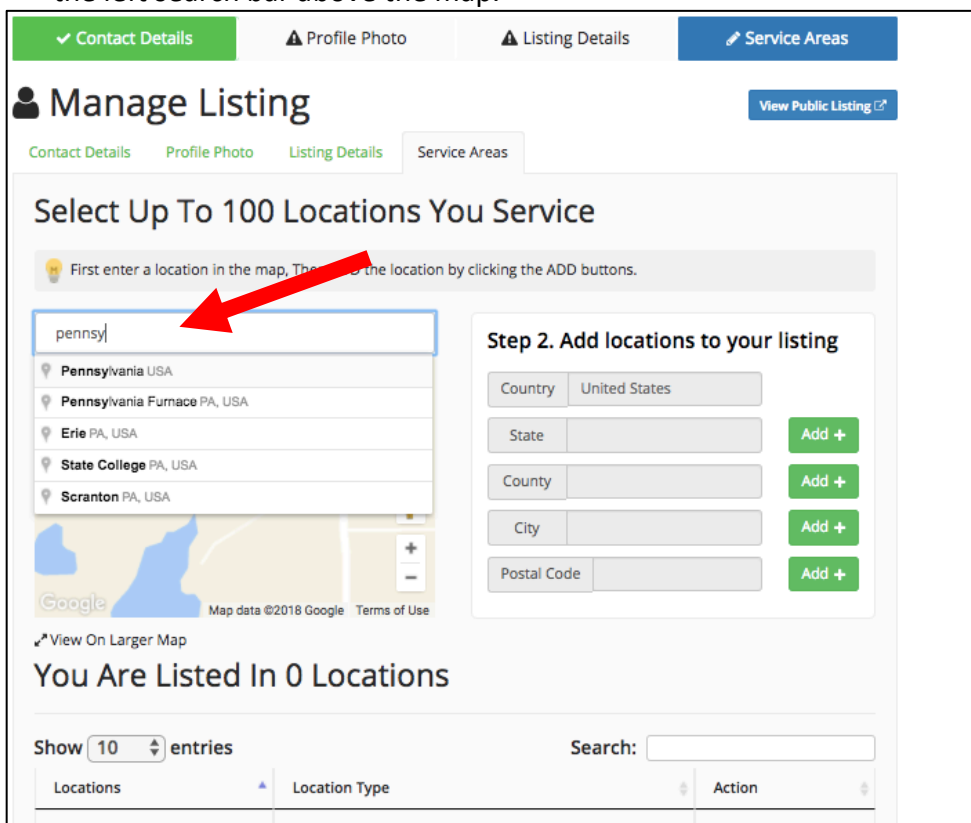

12. Hit enter to select your location as it appears in the dropdown and then click the Add + button. Your location should appear under your listed locations.

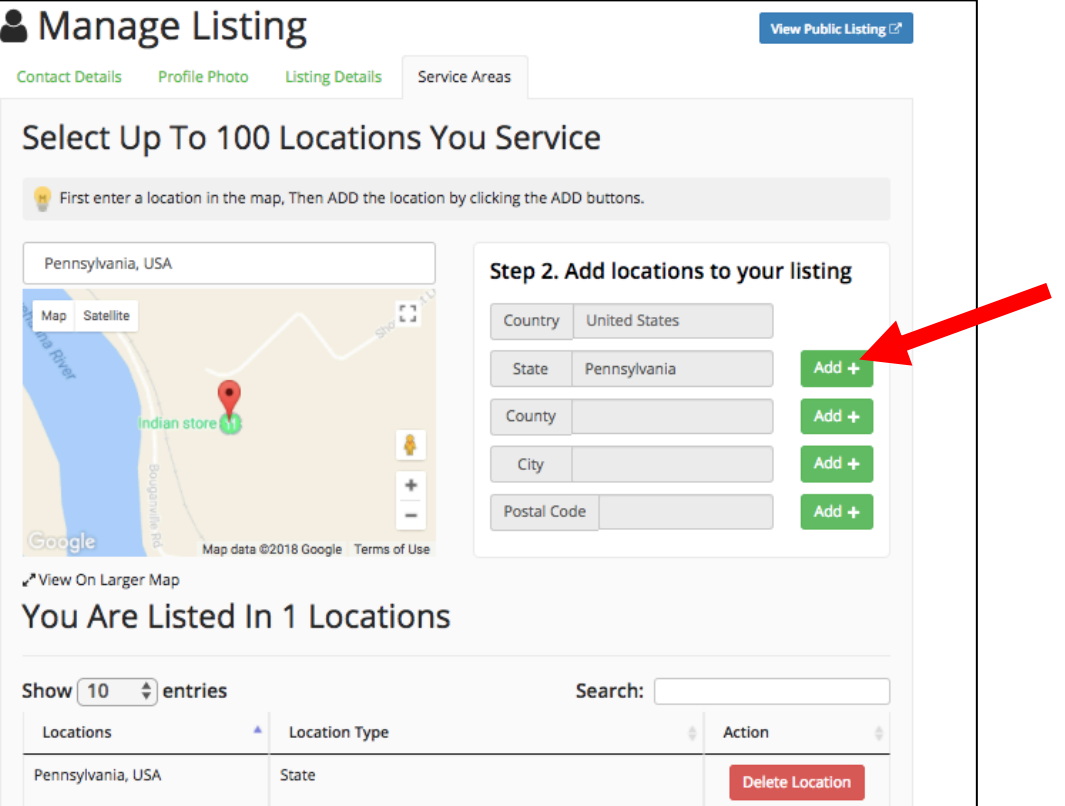

- 13. Continue this process until you have added all of your service locations.
- 14. You can see what your listing looks like by hitting the View Public Listing button.

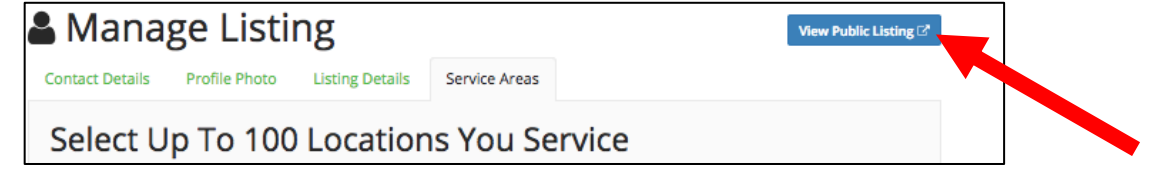